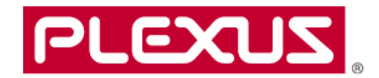

# Supplier Portal User Guide – Plexus Corp. Supplier Registration – Supplier Submission Only

 $\begin{array}{cc} 0 & 0 & 0 \end{array}$ 

 $\searrow$  0.00

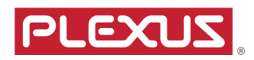

## Table of Contents

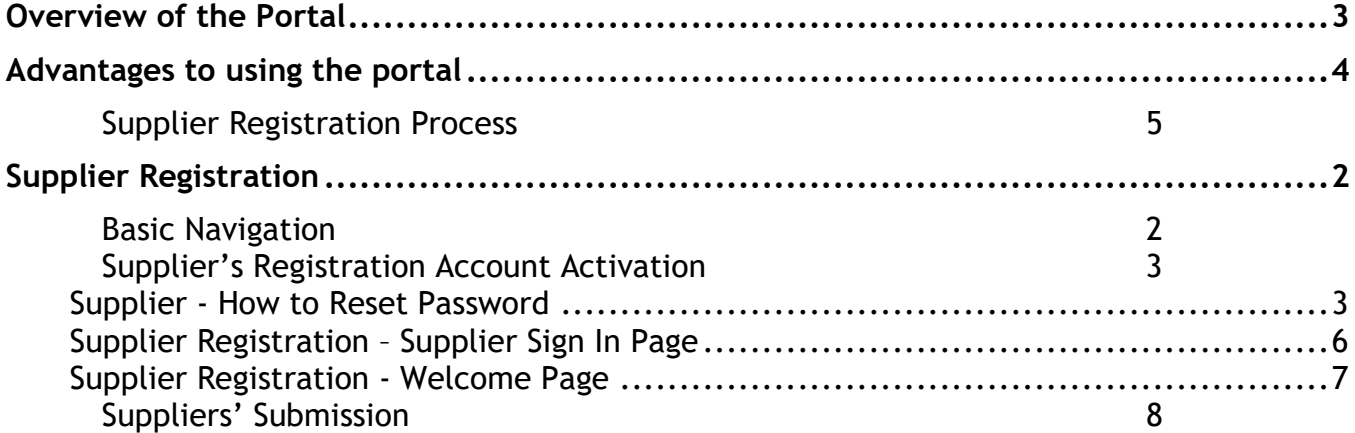

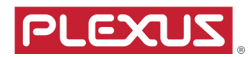

#### Overview of the Portal

#### Major Functionality:

- Suppliers can view their open orders and enter/submit a promise date, Trans Tracker Number (carriers tracker number), shipped via, ship date, quantity shipped, supplier order number, supplier line number, and supplier comments. When a supplier clicks the icon for the open orders they will get the current list of actual open POs. The dates that are submitted by the supplier will automatically post to the actual PO line in Plexus' ERP system. Updates can occur to the following fields in Batch Updates or Individual PO's: Promise Date, Next Status, Commit Date, or any of the other seven fields the supplier can add data to. If you enter a comment on the PO line the buyer will be sent an e-mail with the comment you added to the PO line.
- Suppliers can get their open orders in Excel directly from the Portal. The list they receive is "real-time".
- Suppliers can get their forecast in Excel directly from the Portal. This data is only refreshed once per week on Saturday and that date can be found on the CSV report in column D entitled "Forecast Generation Date". The forecast consists of; Plexus' quantity on hand, Supplier Managed Inventory (SMI) on hand, demand, supply, safety stock, and last receipt date.
- Supplier Administrators can add users to view only their orders and forecasts.
- Suppliers can view the status of Plexus Debit Memo, Return Material Authorization (RMA) and Credit Memo.
- Suppliers can track status of invoices by various methods ie amounts paid, date ranges and invoice number.
- Suppliers can submit invoices electronically via submit invoice module . With this method, suppliers do not need to provide softcopy of invoices.
- Suppliers can upload statement of accounts.
- Supplier is onboarded and registered as an approved supplier in Plexus ERP after completing supplier's required information and approved by different Plexus personas within the portal.

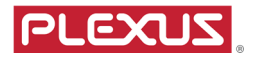

#### Advantages to using the portal

#### Supply Chain System

- 1. By entering promise dates:
	- a. You ensure that you are in control of your on time delivery rating. The date you submit is posted to our ERP system within 15 minutes.
	- b. You will no longer be sent open order reports from each site and potentially several individuals from each site.
- 2. By entering any comments on the PO line an e-mail will be sent to the buyer within 15 minutes. This should take the place of any e-mail that you would have had to send to the buyer if there were problems with a PO line. E.g. price problems, split shipments, etc…
- 3. By entering shipping information (date shipped, quantity shipped, carrier, & tracking number) you avoid manual inquiries (e-mail, phone calls) from the Plexus materials staff asking for this information. This information will post to our ERP system within 15 minutes.

Plexus has the ability to do all of these transactions via EDI or using a flat file process through a secure FTP site. Contact the buyer if you would like to discuss those options.

#### Finance System

- Suppliers can view the status of invoices online and real-time.
- Suppliers can research the details of Plexus Debit Memo, Credit Memo and RMA which is quicker than obtaining information via email communication.
- By submitting invoices via supplier portal, data will transmit to Plexus system immediately which will speed up payment processing .
- By uploading statement of accounts allows reconciliation of invoices to be performed on timely basis and ensure all invoices billed to Plexus are not missed which may impact payment schedule.
- Payment details can be viewed online thus eliminating email communications.

#### Supplier Registration Process

- 1. Granular digitalization and digitization process to capture supplier's general data, accounting data, purchasing data and respective approvals
- 2. Invite supplier to fill in required suppliers' information, documents, etc
- 3. Automatic validations on captured data such as making certain fields mandatory based on provided input, etc
- 4. Participants will be notified by email automatically about the approval tasks
- 5. Live dashboards to monitor various status of vendor onboarding

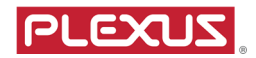

#### Supplier Registration Process

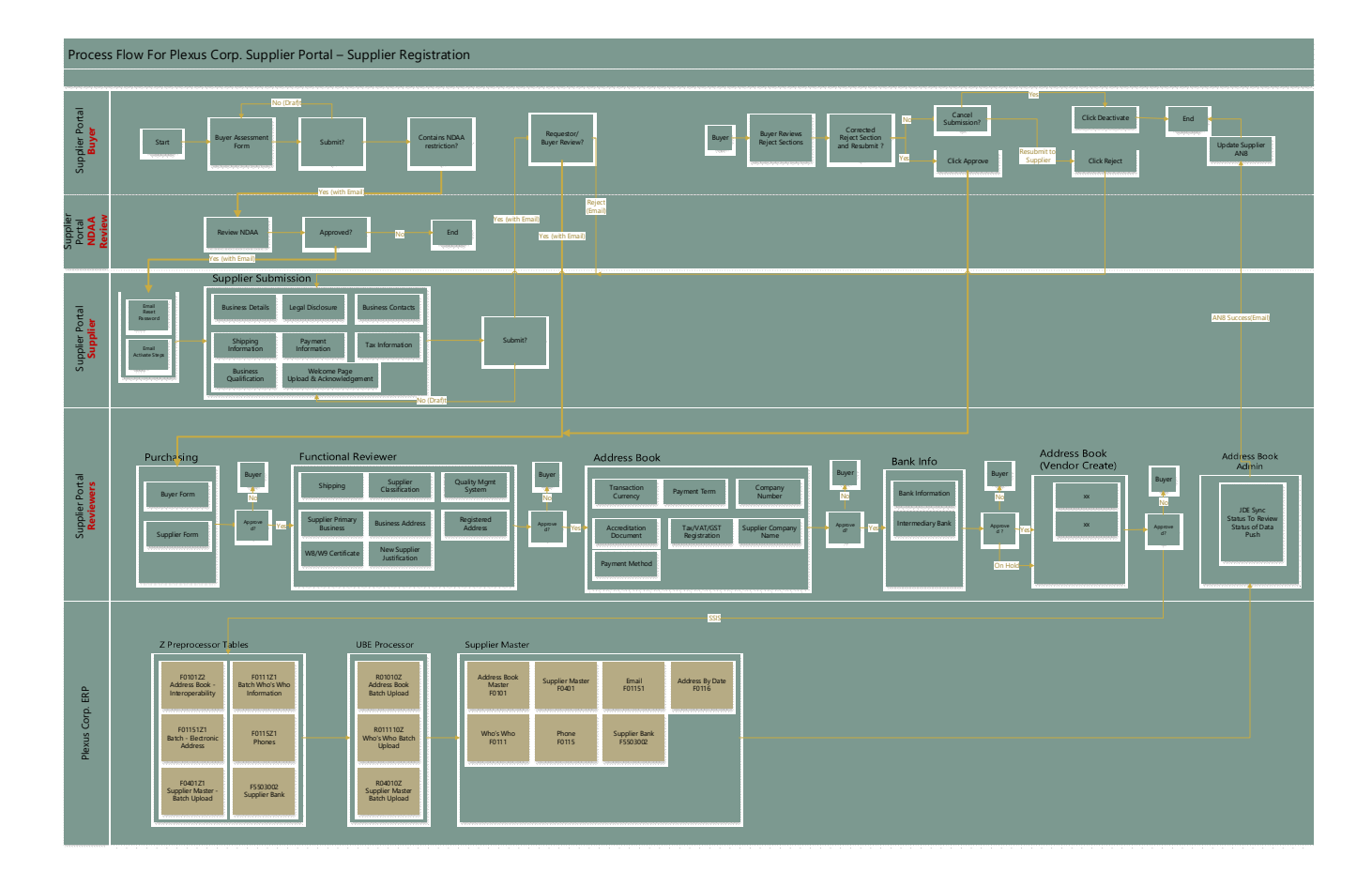

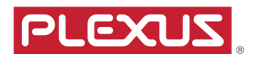

Account usage:

- If a user account isn't accessed for 90 days, the user will receive an email letting them know that their account will be locked if they don't access their account in the next 30 days.
- If the user account isn't accessed for 120 days, the user will receive an email letting them know that their account has been locked and that they will need to contact their administrator to have their account unlocked.
- If the user account isn't accessed for 180 days, the user will receive an email letting them know that their account has been removed.

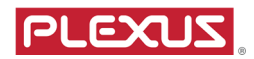

# Supplier Registration

### Basic Navigation

For supplier, please follow the steps to activate registration account in this guide.

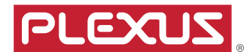

#### Supplier's Registration Account Activation

After Plexus buyer submits supplier onboard request, requestor and supplier receives emails from Plexus Supplier Portal.

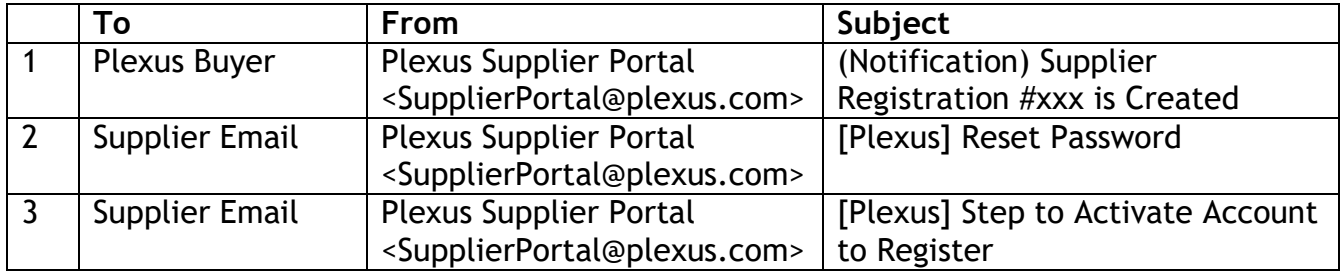

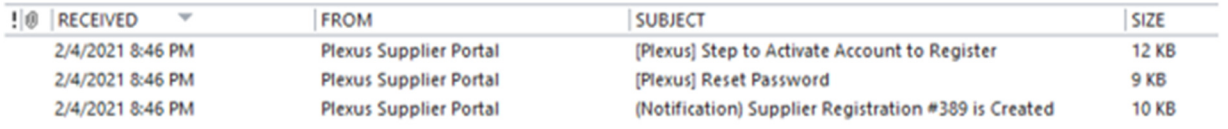

#### Supplier - How to Reset Password

Open the email with subject Reset Password, as shown on following screen shot,

- 1. To : Supplier Email input by Plexus requestor
- 2. Xxx Onboard Transaction Number
- 3. Link The URL link to reset password, click on the link

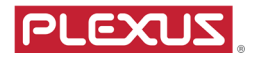

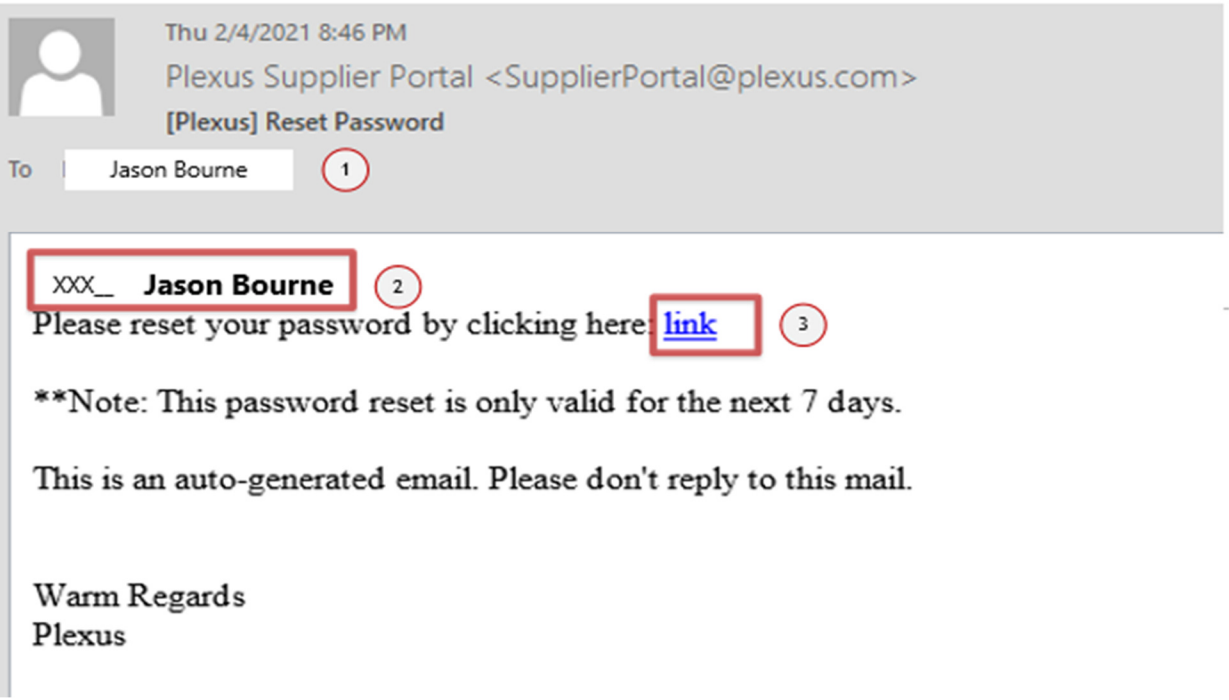

Reset your password page displays.

- 4. User Name : Copy paste from the email. This user name is temporary only, merely for supplier registration and will be removed after supplier is registered in Plexus ERP. Supplier will need to apply for Supplier Admin account to use Plexus Supplier Portal. \*\*There will be future enhancement to have a one step account process for supplier.
- 5. Email : Input the email which will receive reset password confirmation<br>6. Password : New Password
- 6. Password : New Password
- 7. Conform Password : New Password, exact to step 6, then click  $\sqrt{R_{\text{eset}}}$  button

Reset Password

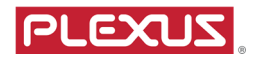

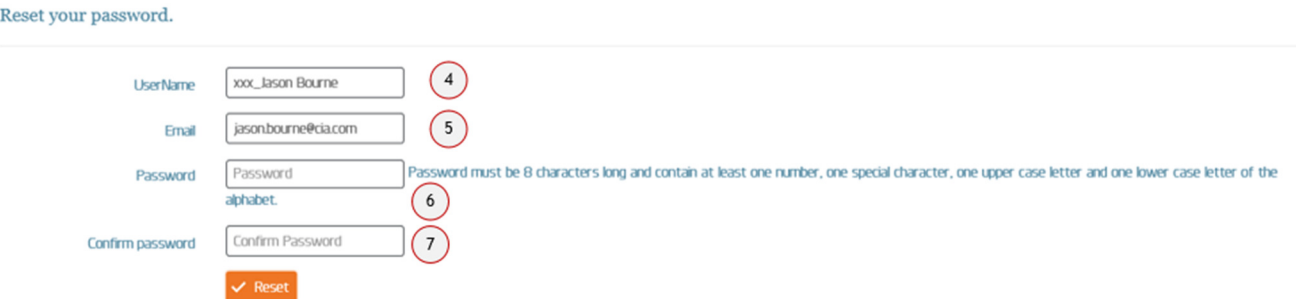

When reset password is successful, the following page appears and you will receive email from Plexus Supplier Portal with subject '[Plexus] Reset Password - Email Confirmation Notification'.

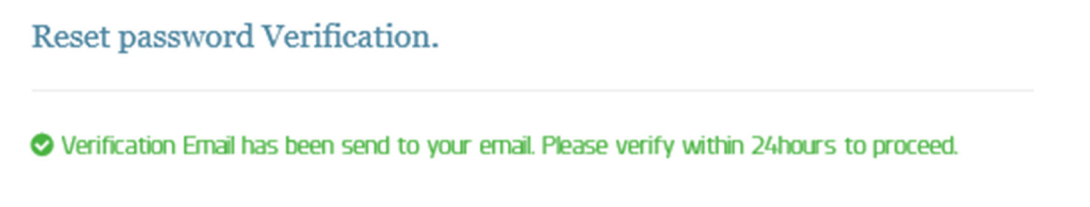

Emai from Supplier Portal to confirm reset password

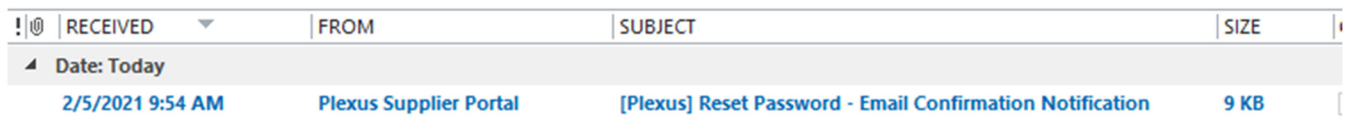

8. Open the reset password confirmation email, click on the link and 'Reset Password confirmation page' displays

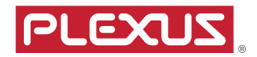

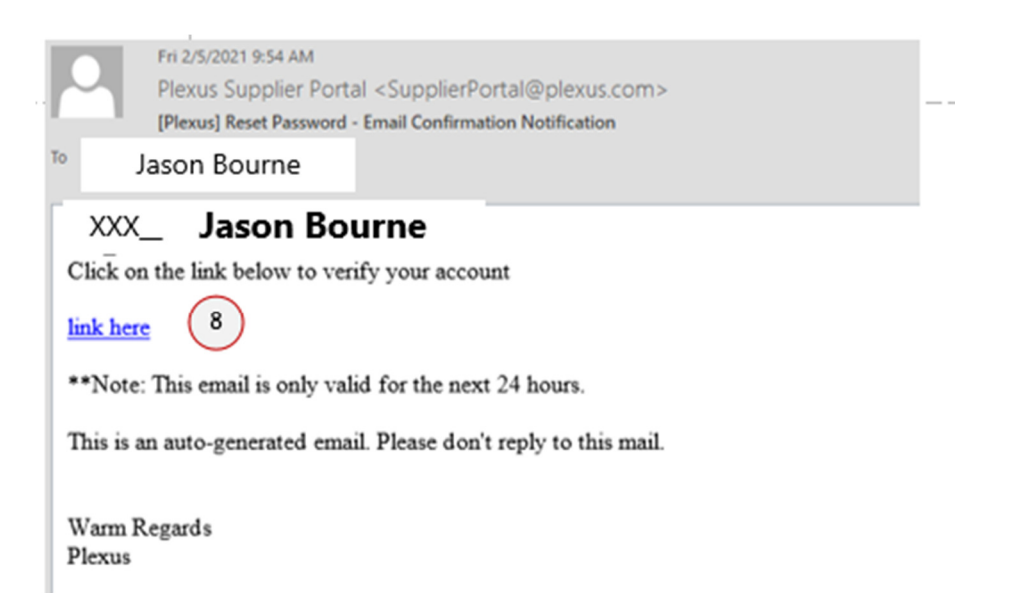

9. On the password confirmation page, click the link to login to Supplier Registration, to begin suppliers' details submission.

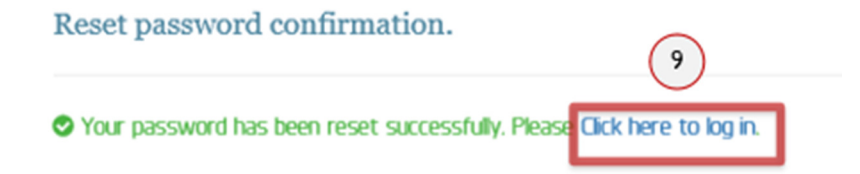

#### Supplier Registration – Supplier Sign In Page

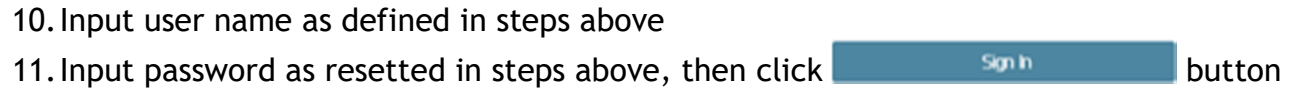

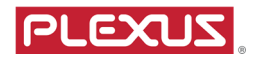

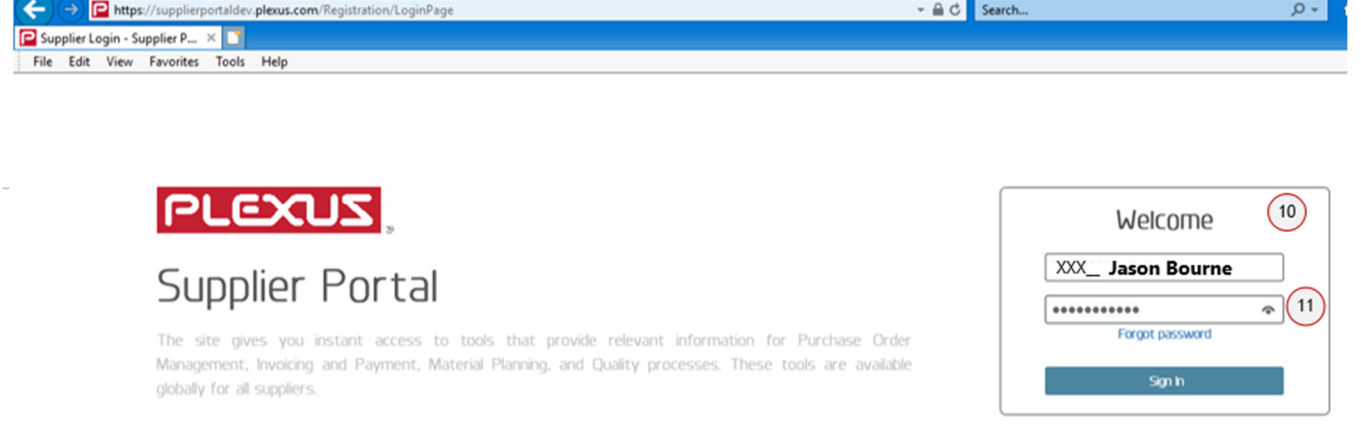

#### Supplier Registration - Welcome Page

- 1. Attach a signed copy of Plexus NDA form, this step is mandatory, file name should be unique, different to Plexus Change Notice (PCN) and Code of Conduct. Only upload these files types, PDF, PNG, JPG.
	- a. To view NDA form, click download link
- 2. Attach a signed copy of Plexus Change Notice(PCN), this step is mandatory, file name should be different to Plexus NDA and Code of Conduct. Only upload these files types, PDF, PNG, JPG.
	- a. To view PCN, click download link
- 3. Attach a signed copy of the 'Code of Conduct', this step is mandatory, file name should be different to Plexus NDA and Plexus Change Notice (PCN). Only upload these files types, PDF, PNG, JPG.
	- a. To view Code of Conduct document, click download link
- 4. Check 'Acknowledgement… FARS/DFARS document. This step is mandatory.
	- a. To view FARS/DFARS document, click download link
- 5. Click to **Submit To Continue** button

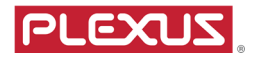

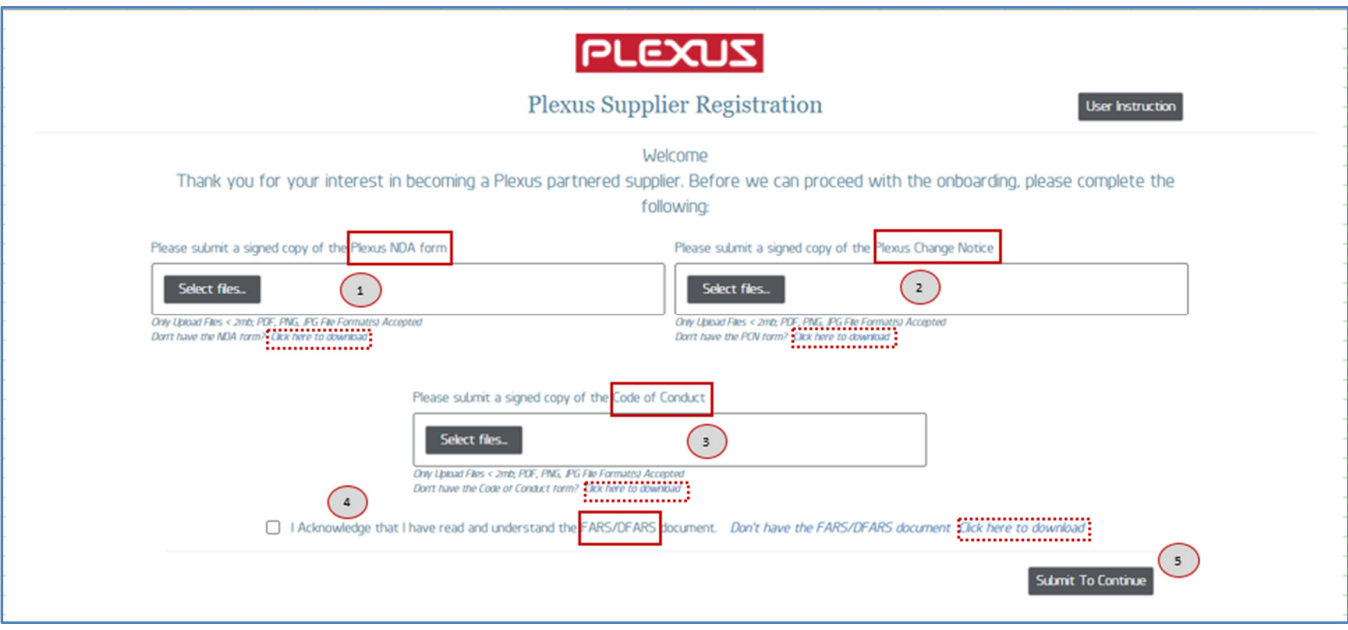

#### Suppliers' Submission

At Supplier Business Details page, complete

1. Supplier Company Name, should match Business Registration Certificate. If these does not match, there is a warning message as below

**O** Company name should match Business Registration Certificate

- 2. Company Number, which is your company registration number
- 3. Is this company owned a parent company, select Yes or No
- 4. Does the company hold any subsidiaries for additional capacity, select Yes or No
- 5. Business Address
- 6. Business Address Country
- 7. Business Address State select from drop down options
- 8. Business Address City
- 9. Business Address Zip Code
- 10.Company Registered Address same as Business Address, select Yes or No
	- a. If No is selected, please complete Registered Address section

You can click swords at this point. Save Draft allows you to save what you've entered and continue at a later time

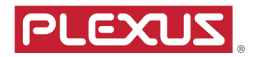

#### Supplier Business Details – Business Address

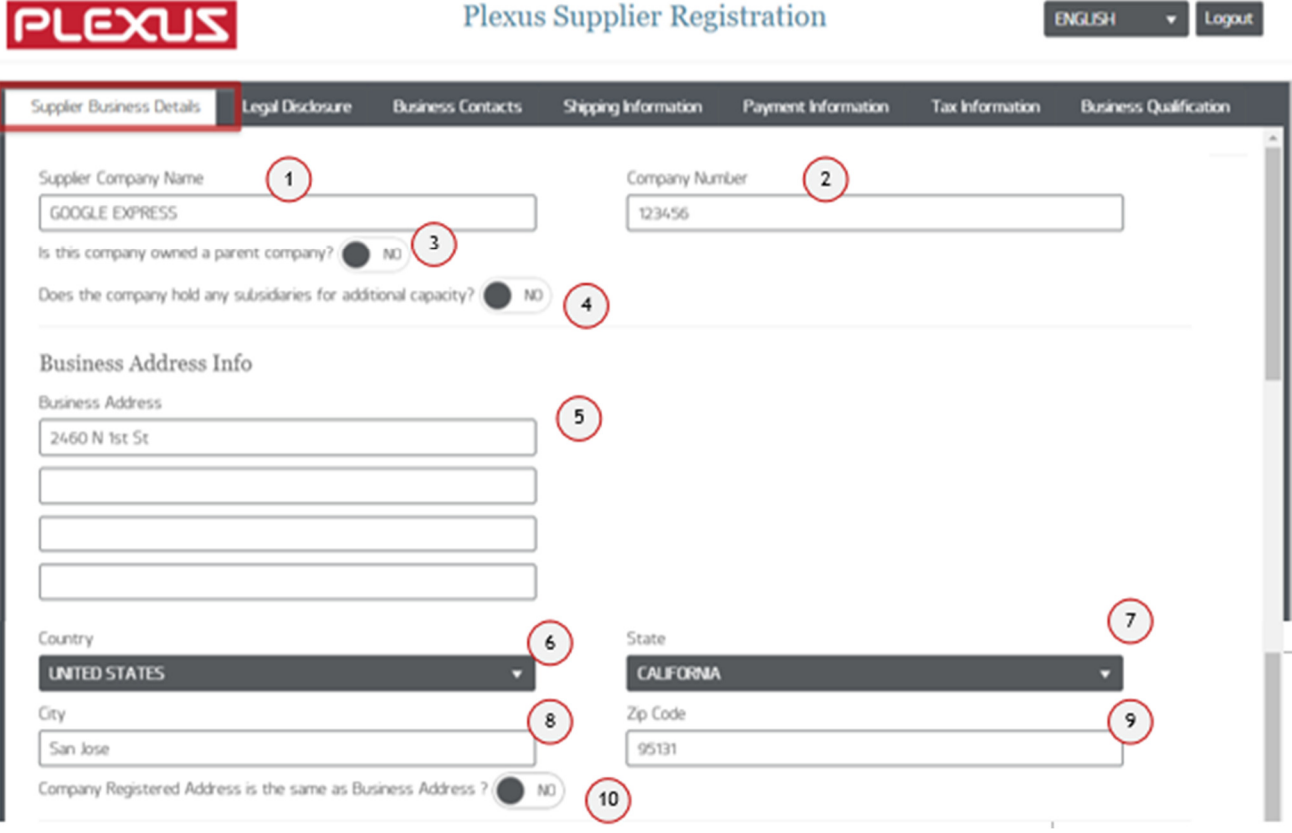

ł.

- 11.Registered Address
- 12.Registered Address Country
- 13.Registered Address State
- 14.Registered Address City
- 15.Registered Address Zip Code

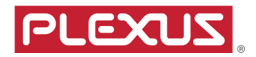

#### Supplier Business Details – Registered Address

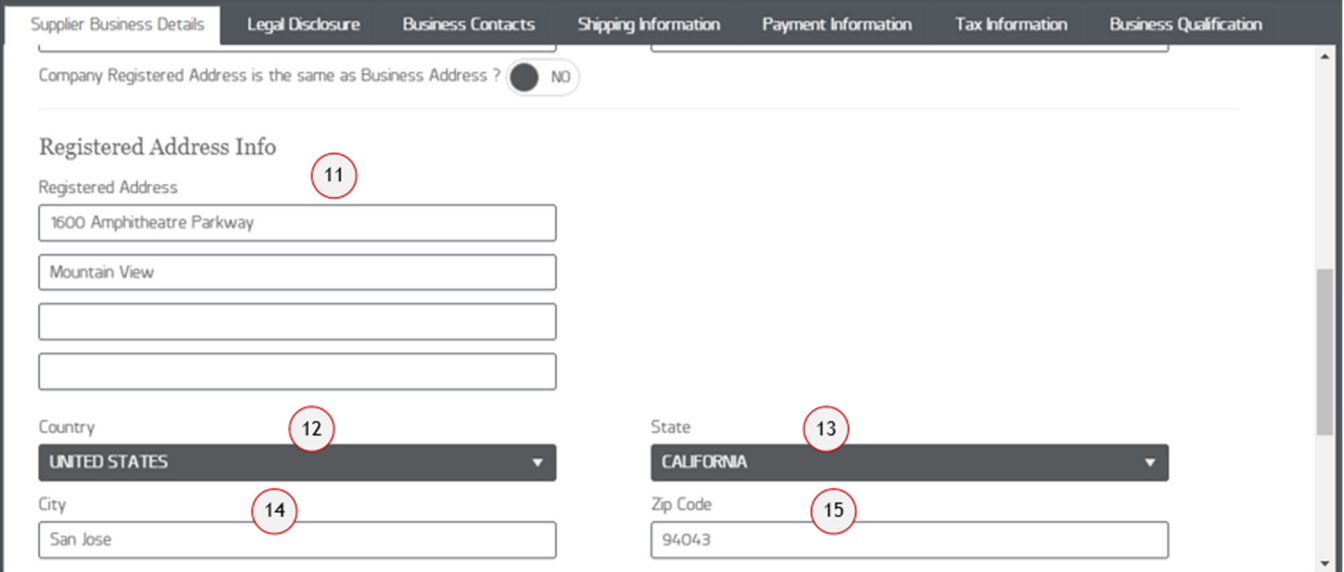

- 16.Special Business Designation
- 17.Number of Employees
- 18.Years in Business
- 19.Company Email of the supplier
- 20.Business Contact Phone Number
- 21.Company Website

#### Supplier Business Details – Business Contact

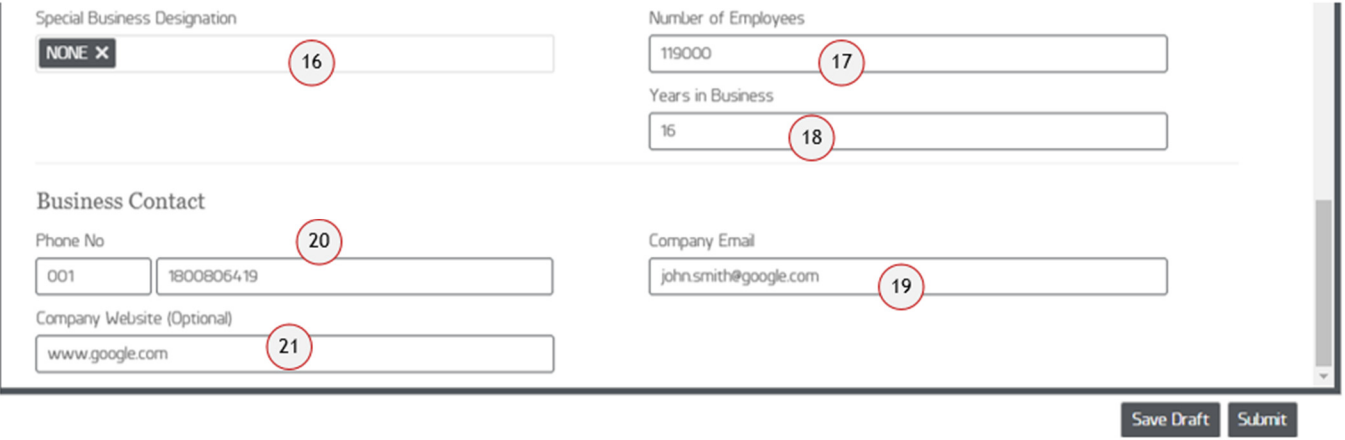

Page | 10

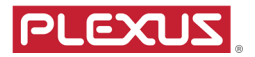

- 22.Does the supplier company manufacture products for the military of defense industry – select Yes or No
	- a. If Yes selected, item 24 appears immediately
- 23.Do you have Trade Compliance program select Yes or No
- 24.Are you required to register with your national government to manufacture military or defense industry practice – select from drop down options
- 25.If 'Required Registered' selected, complete item 26
- 26.Please input registration number
- 27.Does the supplier hold a valid supply chain certificate, select Yes or No

#### Legal Disclosure

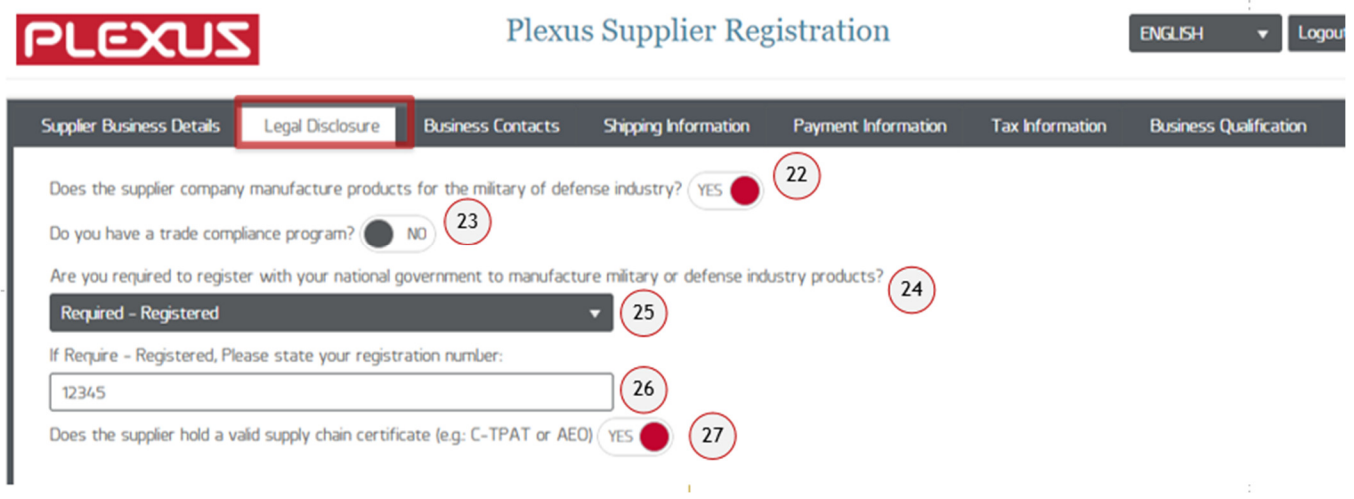

Click on Business Contacts tab to complete required information. Input Name, Phone number, Mobile Number, Email for the following contacts

- 28.Purchasing Contact
- 29.Accounts Receivable Contact
- 30.Quality Manager's Contact
- 31.Plant GM or VP Contact
- 32.Trade Compliance Contact
- 33.Social Responsibility Contact

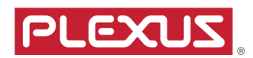

#### Business Contacts

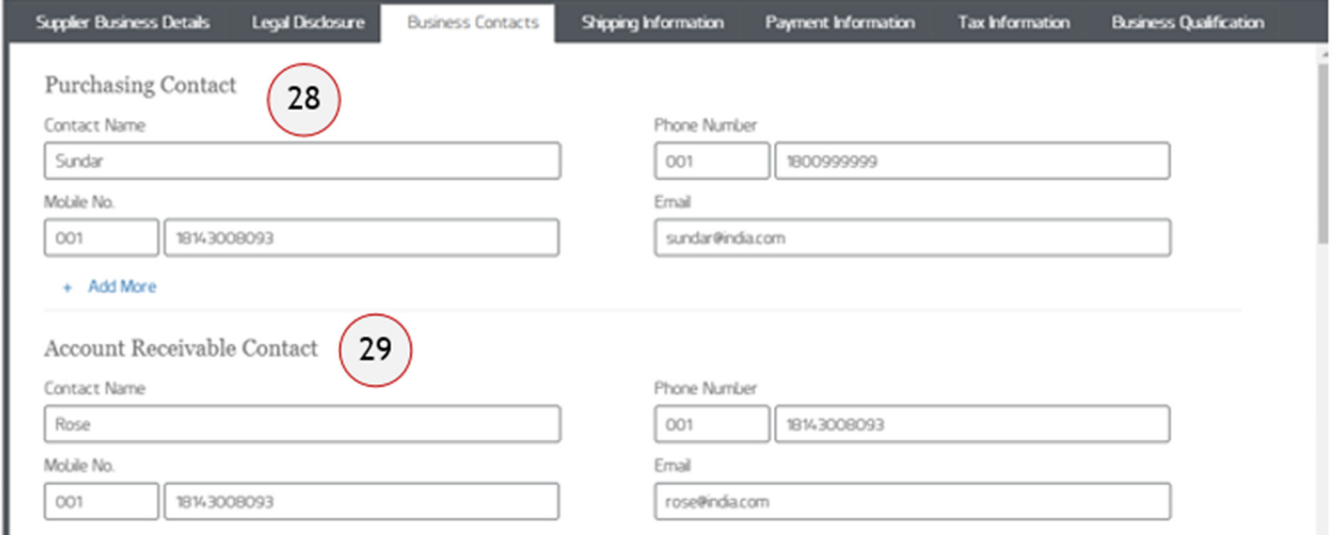

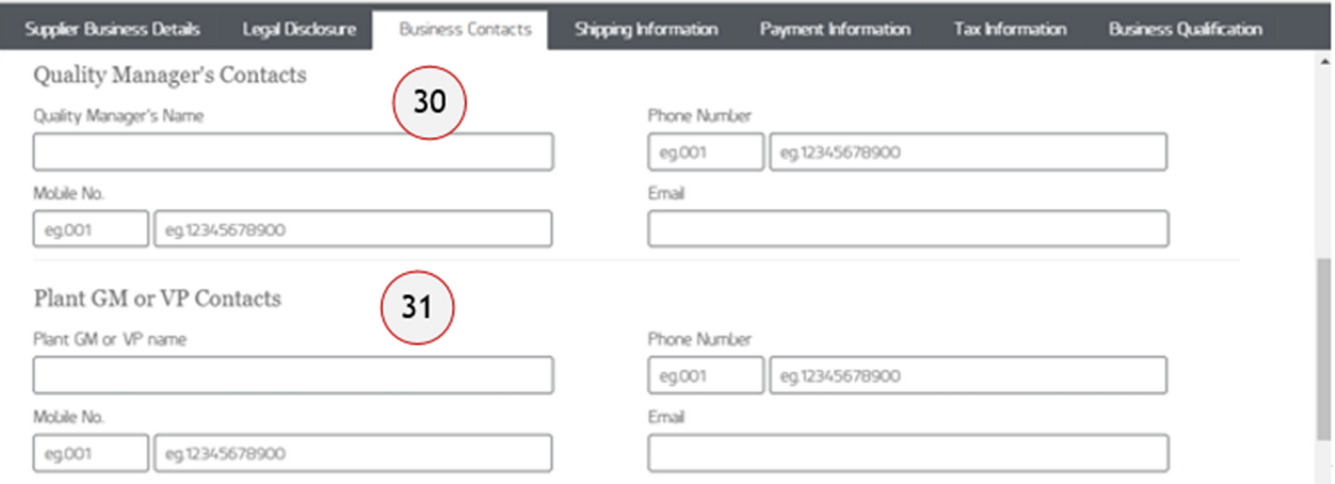

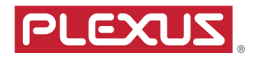

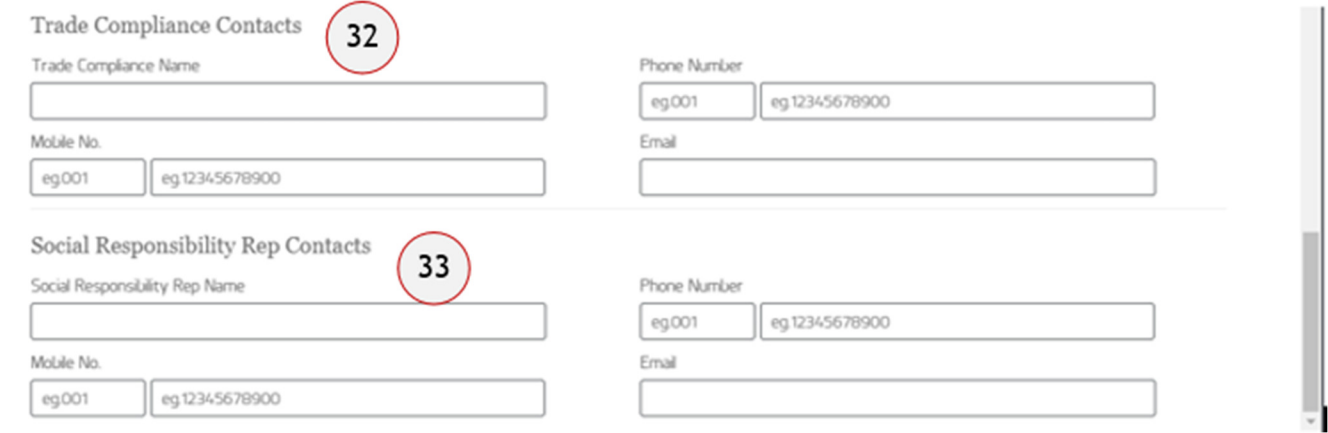

- Click shipping information tab, input information as required
	- 34.Shipping Origin Address
	- 35.Is Country of Originn different from shipping point Select Yes or No
		- a. If Yes selected, item 36 displays

#### Shipping Information

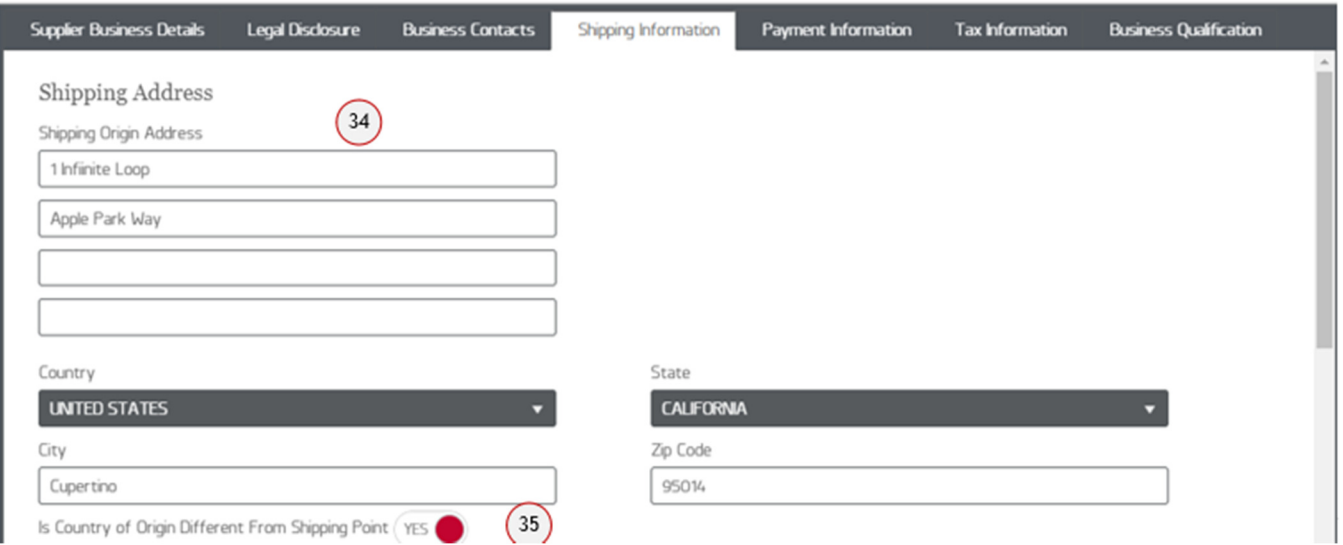

- 36.Please indicate shipping point select from drop down options
- 37.Shipping Origin select from drop down options
- 38. Delivery Terms (INCO Terms) Definition click  $\bullet$  to display list of INCO Terms as shown on following screen shot

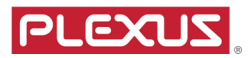

#### **INCO Terms**

DAP - Seller responsible for carriage to named place and risk prior to goods ready for buyer unloading.

DDP - Seller responsible for all carriage fees, customs formality and risk until delivery to named place.

FCA - Seller responsible for carriage (cleared for export) to buyer's nominated location.

FOB - Ocean transport only. Seller responsible for carrier fees until port of shipment and clearance of good for export.

**EXW** - Buyer responsible for carriage & insurance arrangement, and export & import clearance.

- 39.Delivery Terms (INCO Terms) select from drop down options
- 40.Is Plexus importer of Records select Yes or No
- 41.When does Title of Ownership Change select Yes or No
- 42.Who is paying freight based on negotiated term select from drop down options
- 43.Named Place Input
- 44.Carrier number Input

Click Payment Information Tab

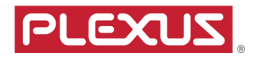

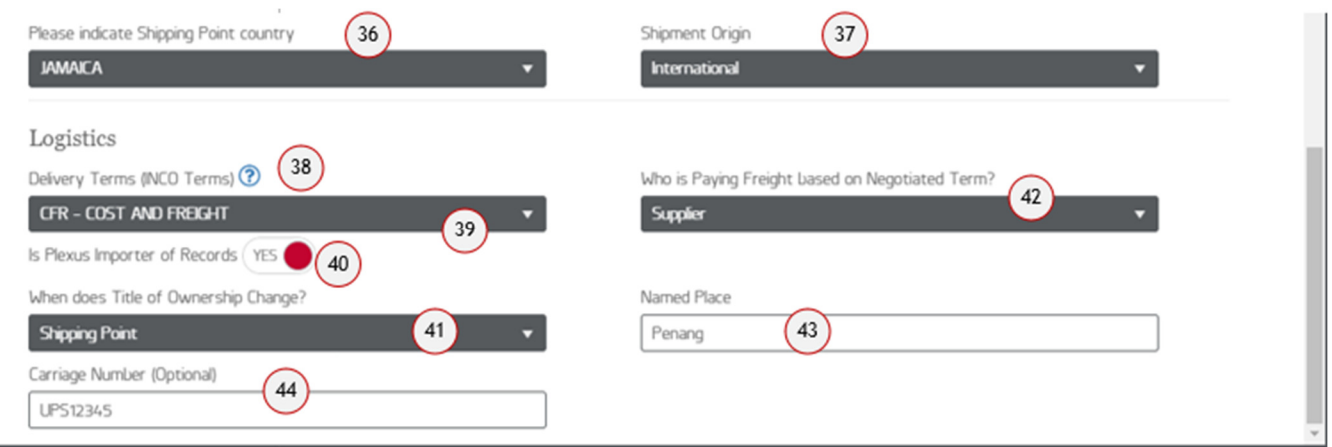

Transaction Currency – Select from drop down Payment Term – select from drop down Payment Method – select from drop down

#### Payment Information

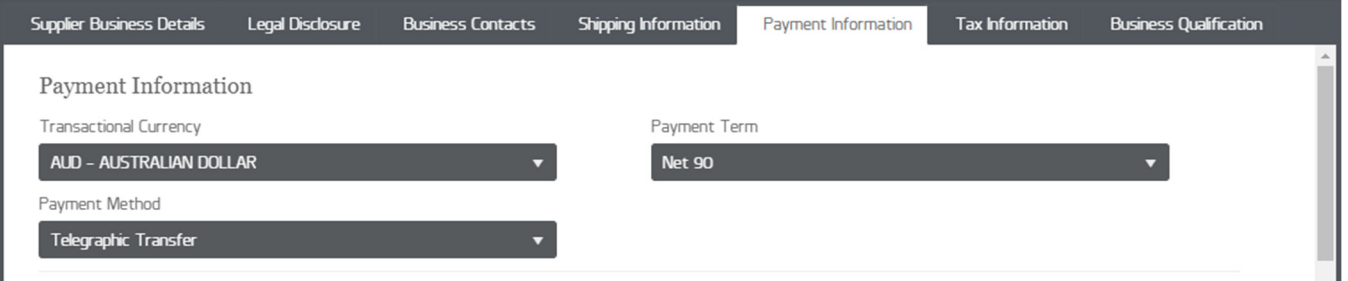

Beneficiary Name – Default from Supplier Company Name Beneficiary Bank Information – Name of Bank, Address, Country, State, City Bank Account Number, Swift Code, ABA Routing, IBAN Number, BSB Number

Upload Bank Instruction Letter

- Uploaded file name is shown on screen
- If you've uploaded an incorrect file, select  $\overline{X}$  next to the file to remove the file

Bank Charges Borne By – Select from drop down

I require service of Intermediary Bank – select Yes or No

- If Yes selected, intermediary details must be completed
- If No selected, intermediary details is not shown

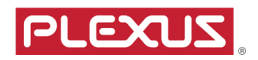

# Supplier Bank Information

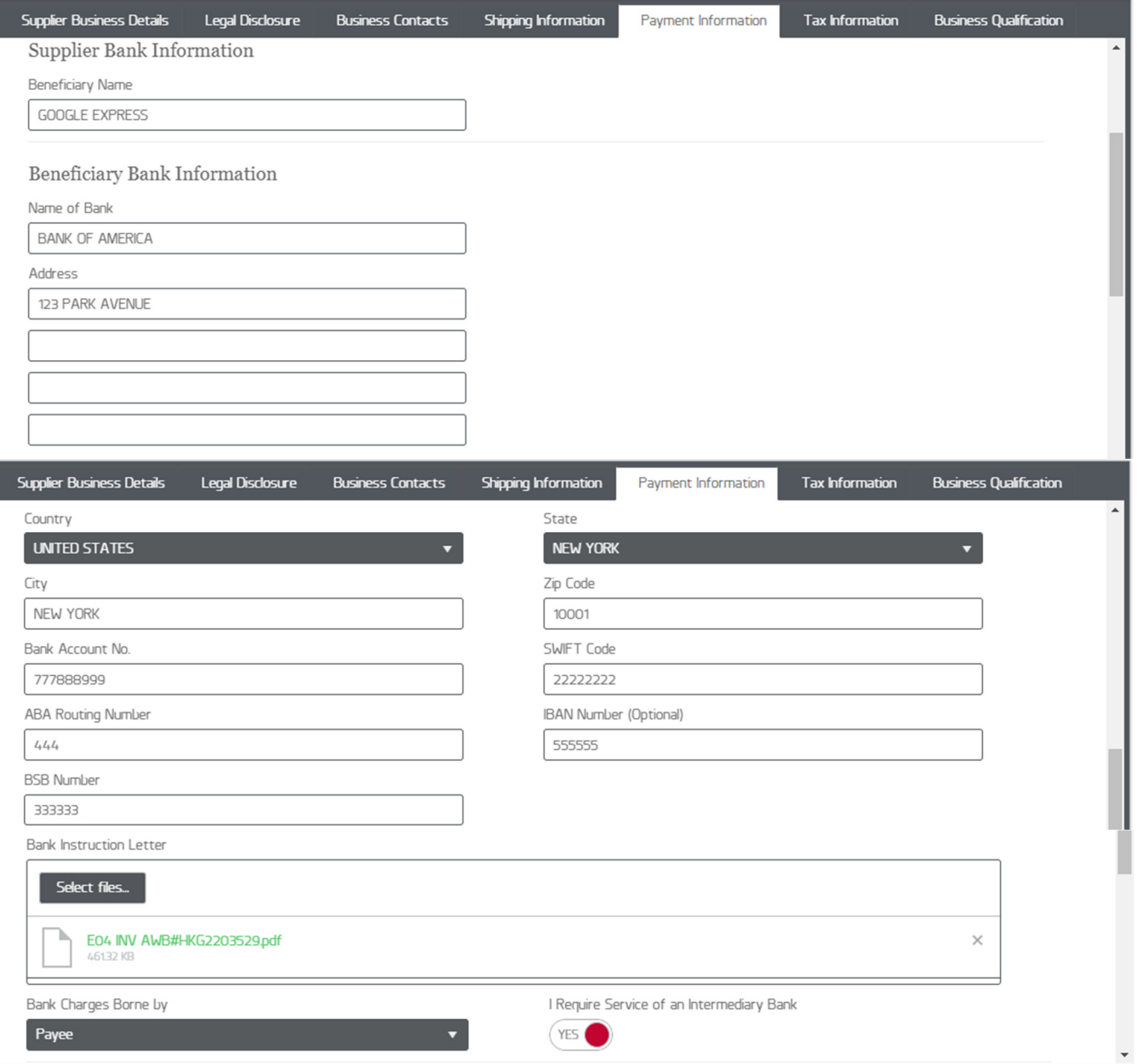

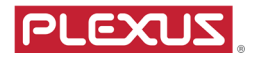

# Intermediary Bank Details

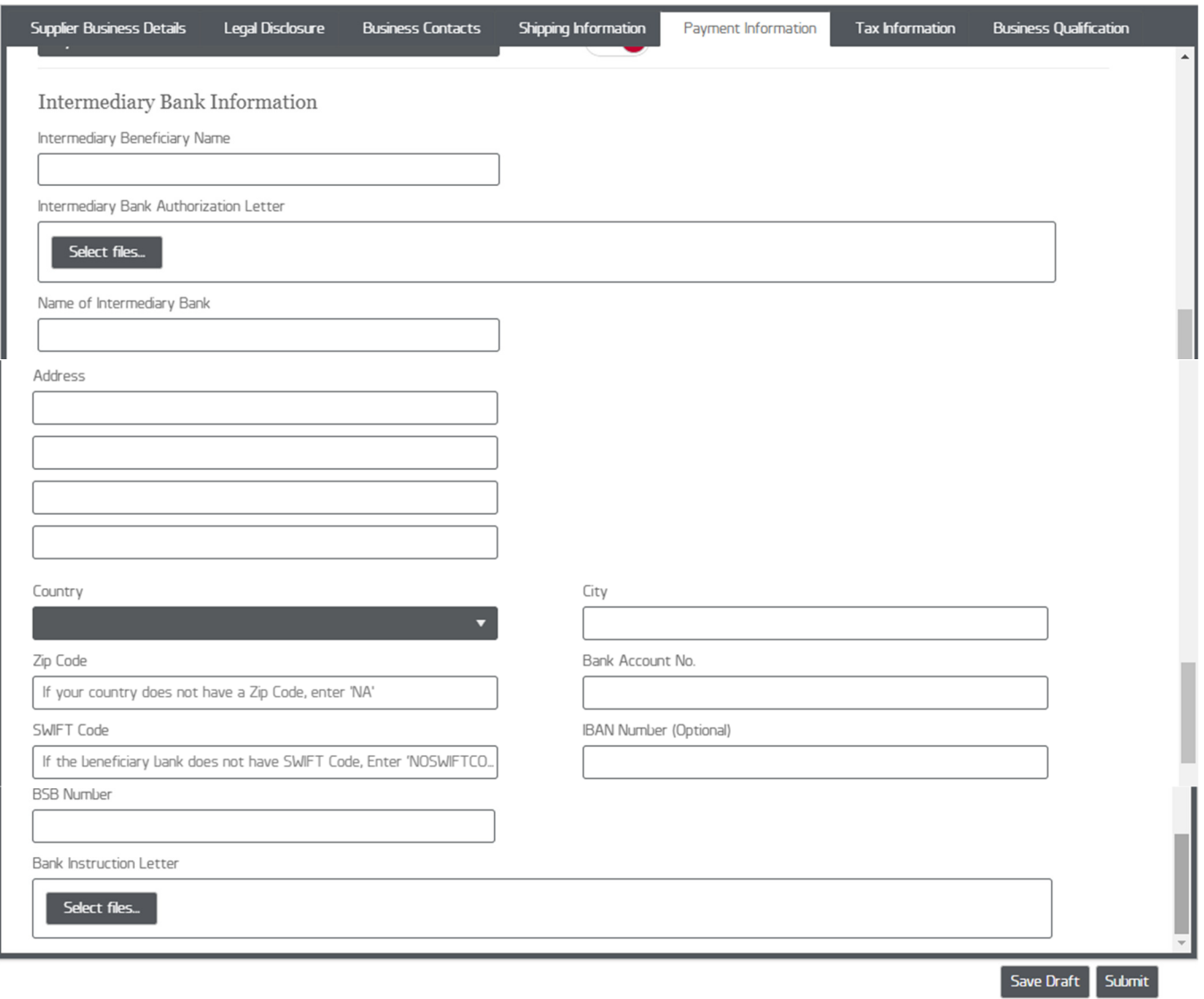

Click Tax Information tab, input tax information

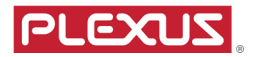

#### Tax Information

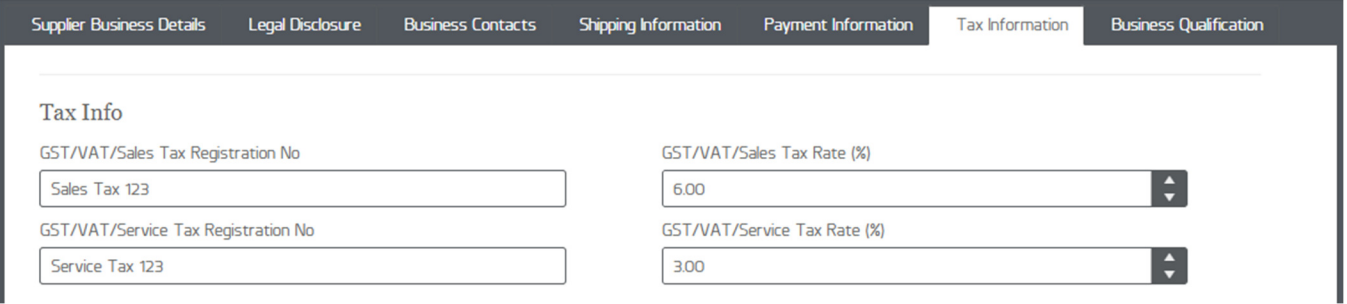

Click Business Qualification tab, upload required certificates and Validity Date

- Business Registration
- Quality Management System Certificate
	- o ISO 9001
	- o ISO 13485
	- o AS 9100
	- o IATF16949, TL9000, IRIS, ISO/IEC80079-34, ISO17025
	- o Other Certificates

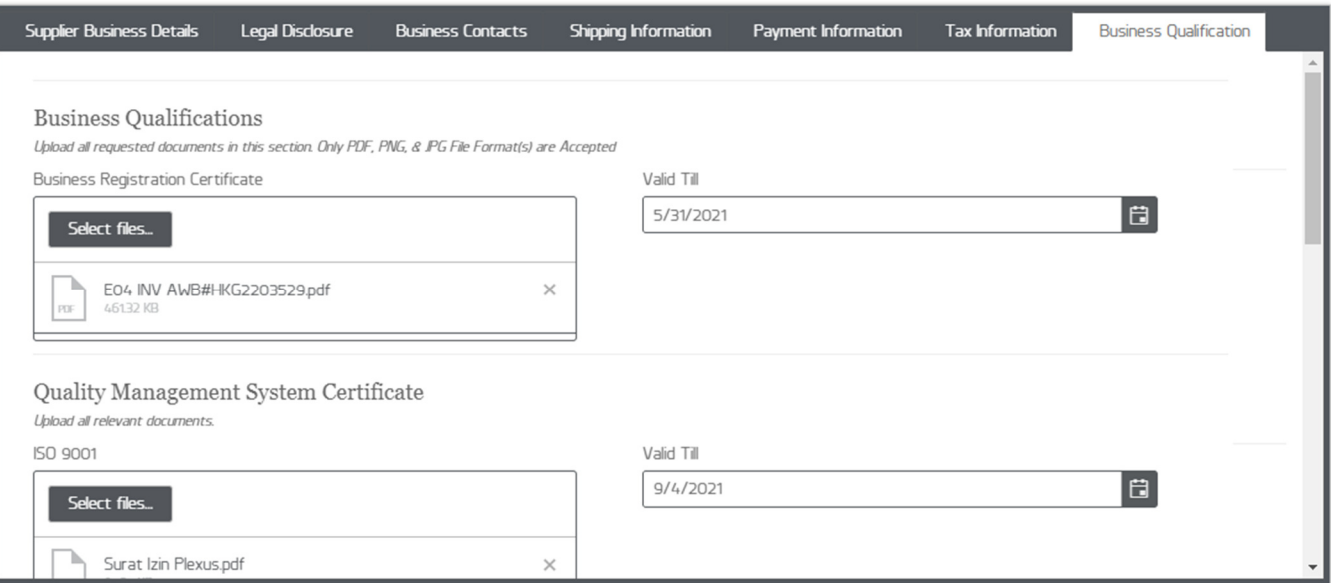

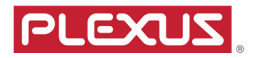

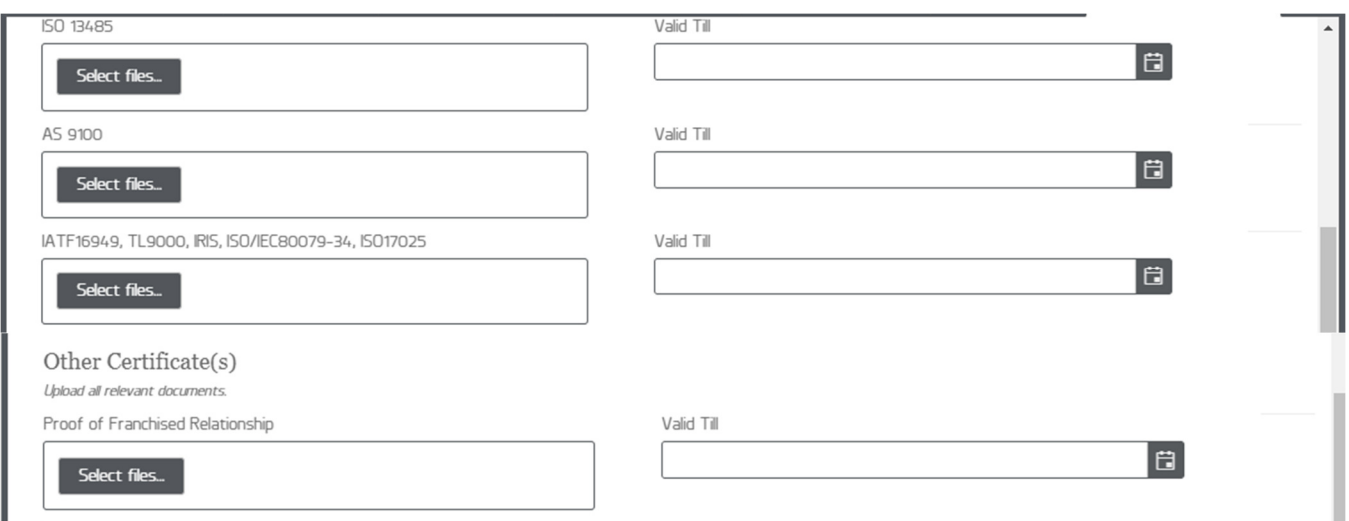

Is the supplier company certified for NADCAP? Yes or No. If Yes is selected, complete following details

- Date Certified
- Valid Till
- Upload Document

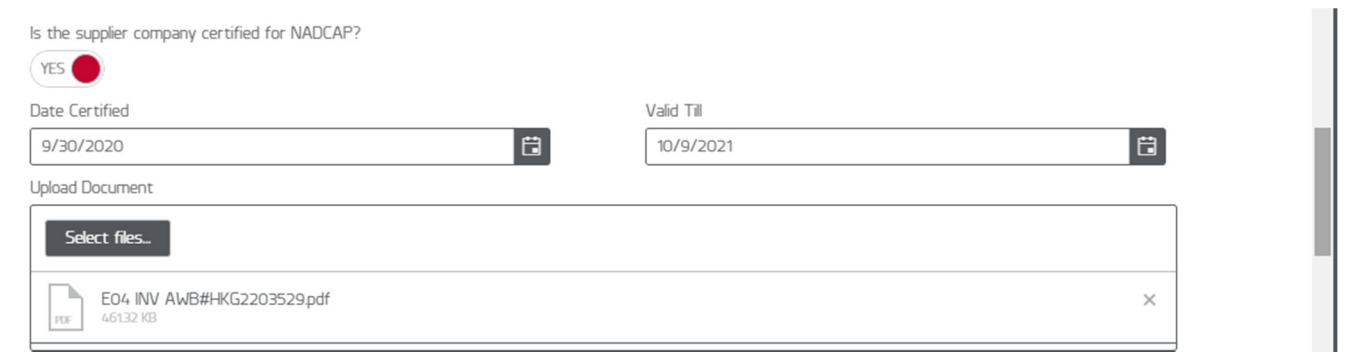

Is the supplier company certified by Cybersecurity Maturity Model Certification? Yes or No. If Yes selected, complete the following

- CMMC Level
- Date Certified
- Valid Till
- Upload Document

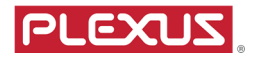

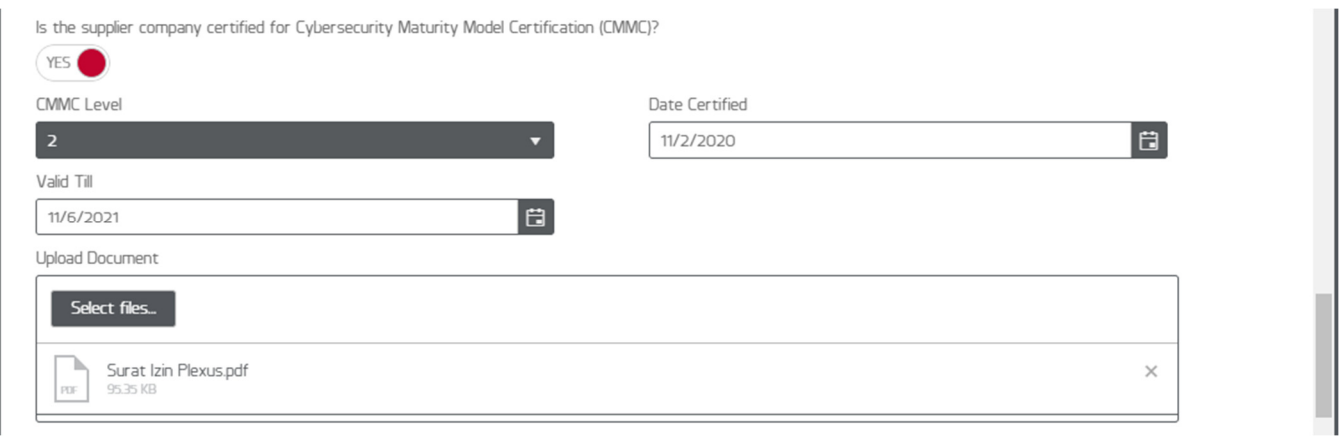

Other Documents requested by Plexus.

If you wish to provide Plexus additional documents not requested, please click  $+$  Add More button, then upload your documents.

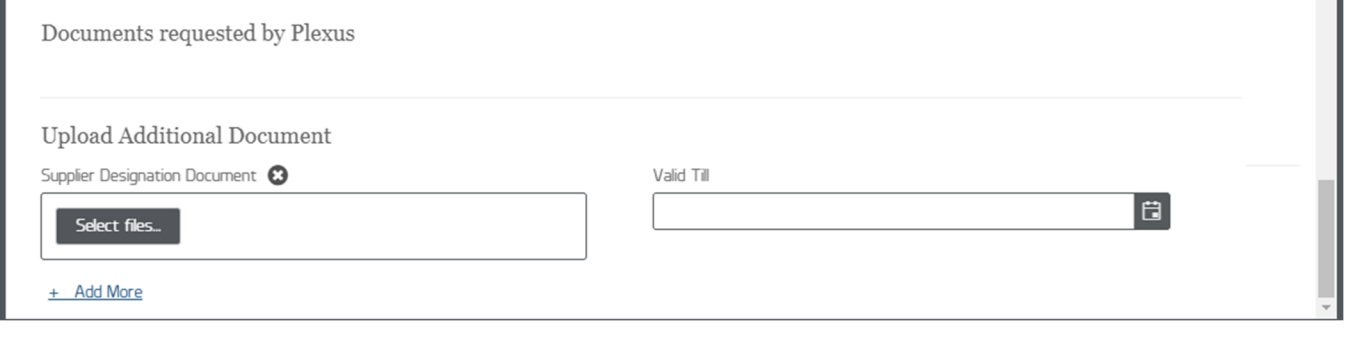

To submit the form, click  $\overline{\phantom{a}}$  submit button, a preview form displays immediately.

Please check the information, and if you wish to modify any data, click **Cancel** button and return to any fields to edit.

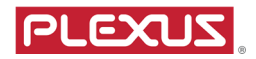

#### Preview Form

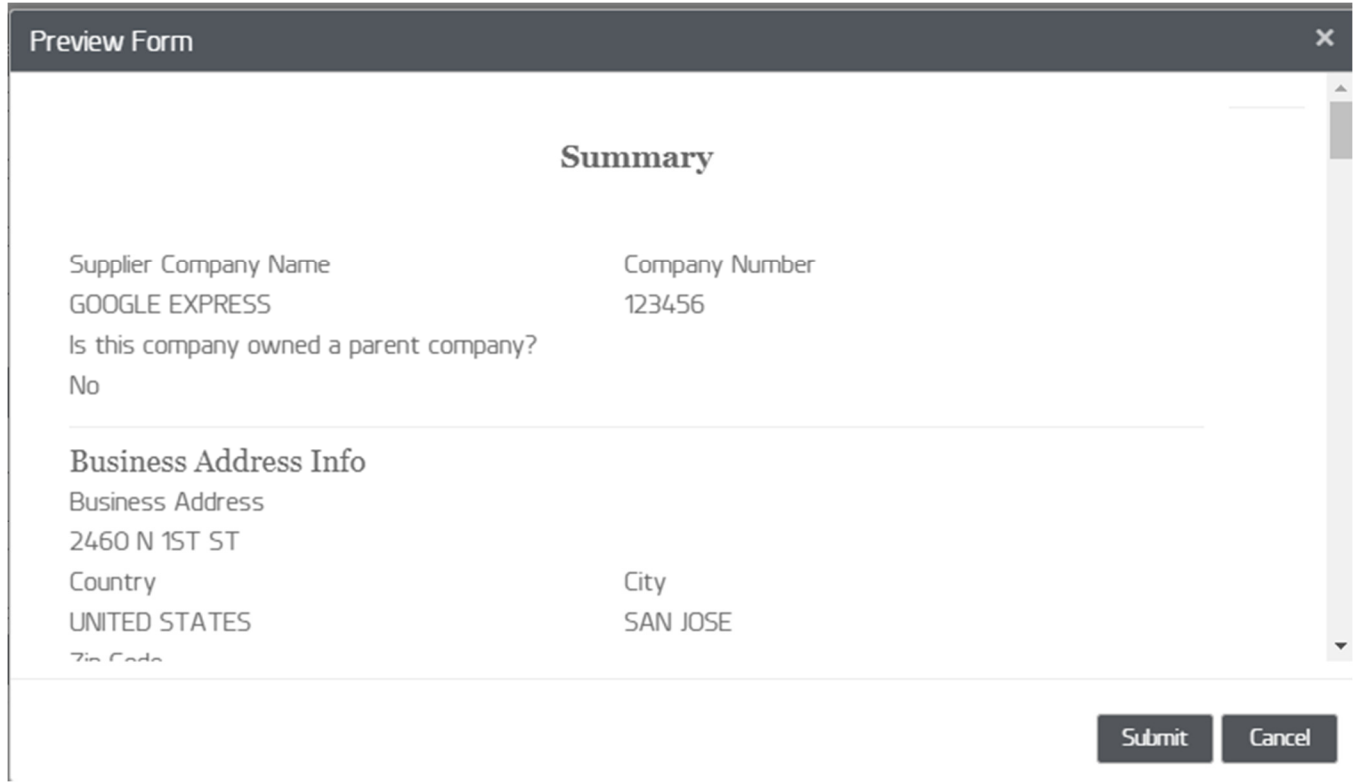

If you are satisfied with the data, scroll to the end of Preview Form, there is a 'Signing and Acknowlegement' section, please tick all the 3 checkboxes, input Signee Name, Signee

Position and click **Submit** button. After submit, you cannot edit information any longer, and the form is submitted to Plexus for subsequent review.

Supplier will receive an automated email from Plexus Supplier Portal confirming your submission with email subject '(Notification) Supplier Registration submit successful'. Plexus Buyer/Requestor will also receive an automated email from Plexus Supplier Portal.

If you login to Supplier Registration Portal now,  $\begin{array}{|c|c|c|c|c|}\n\hline\n\text{Submit} & \text{bultons are no longer}\n\end{array}$ available on the screen, you cannot edit any data but can view the information submitted to Plexus. If you wish to modify, please contact Plexus buyer.

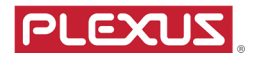

#### Preview Form – Signing and Submit

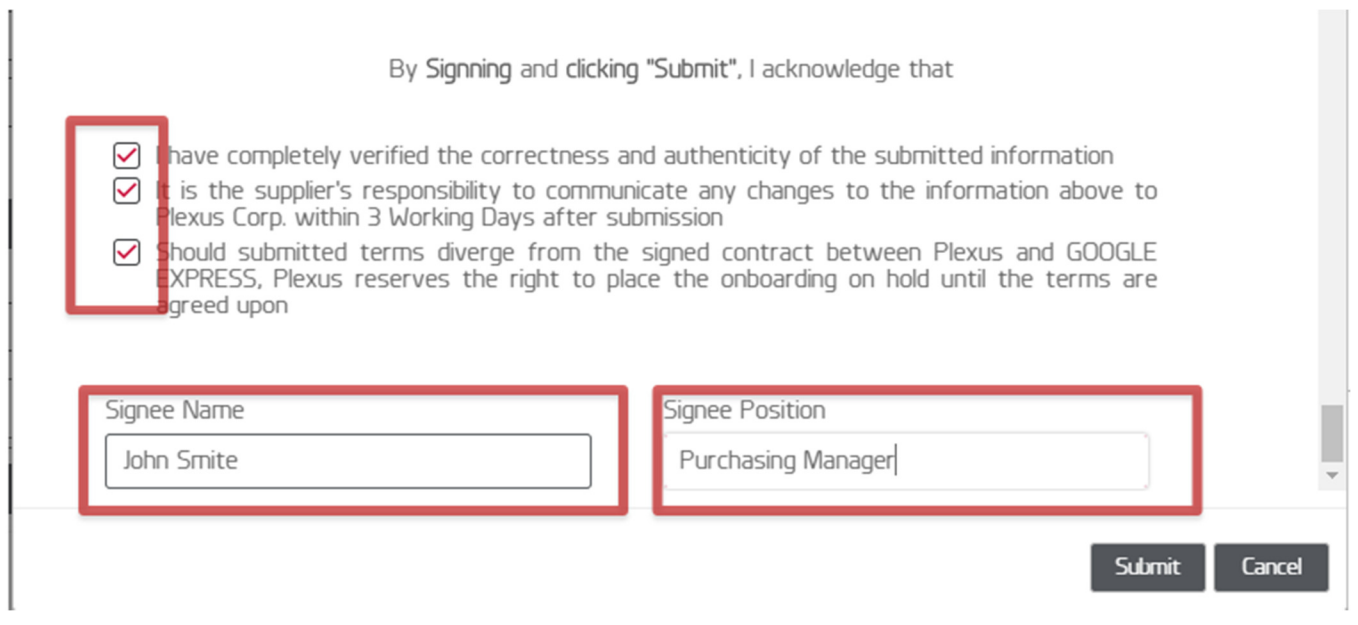

#### Email from Plexus Supplier Portal to Supplier confirming successful form submission

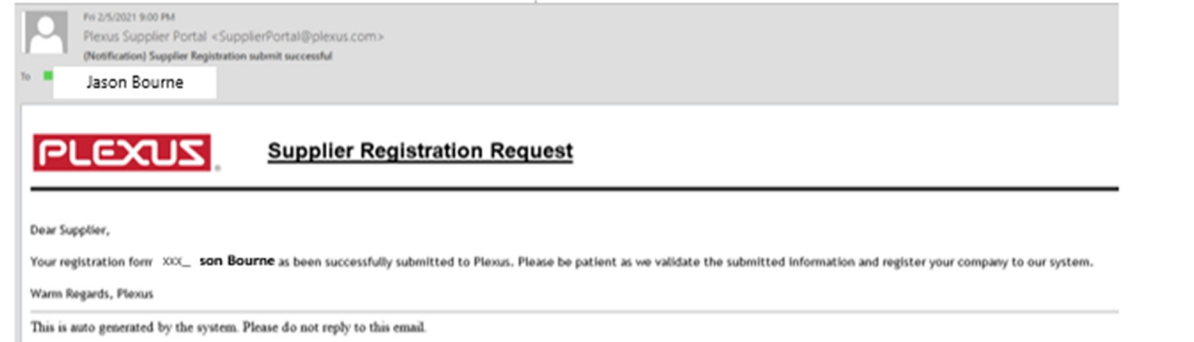

 $\mathbb{I}$ 

# Email from Plexus Supplier Portal to Plexus Supplier Portal to Plexus Buyer to notify form submission by supplier  $\mathcal{P}$

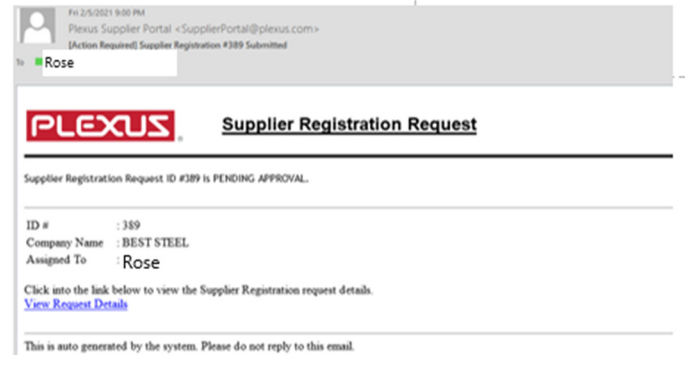